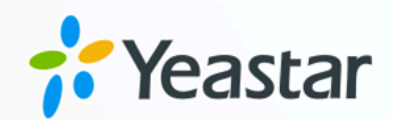

# Linkus 服务器管理员手册

# Yeastar P 系列 IPPBX

版本: Linkus (Linkus Research) 日期: 2024年04月22日

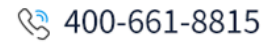

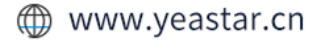

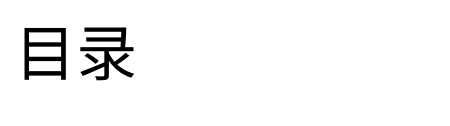

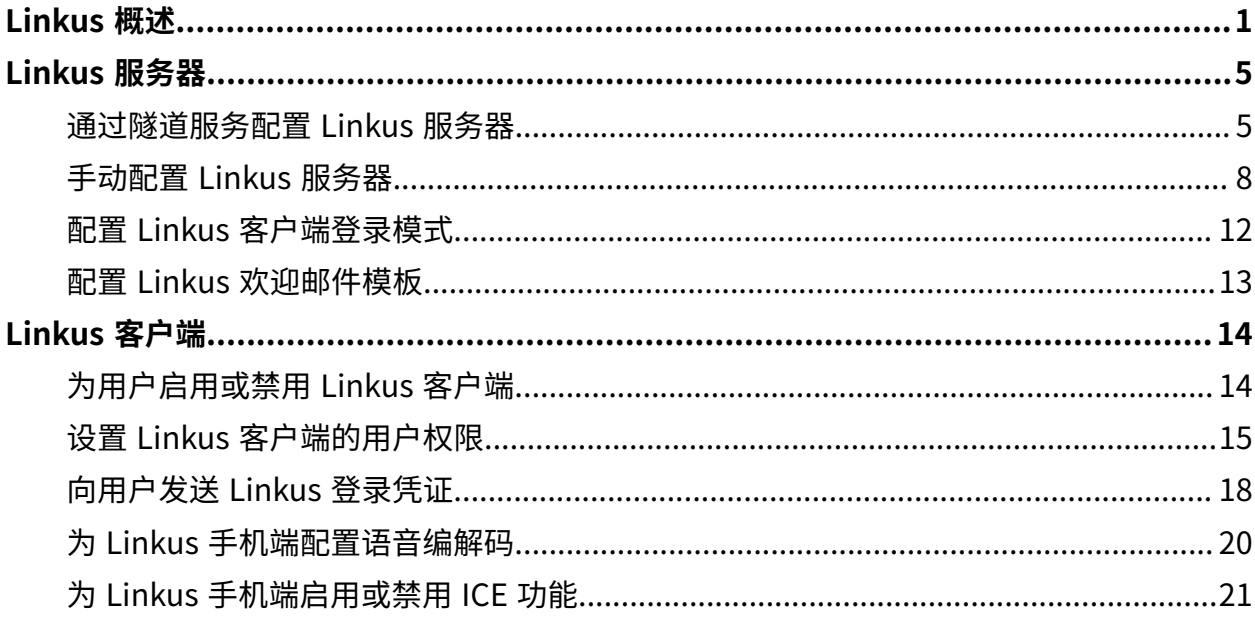

# <span id="page-2-0"></span>Linkus 概述

Linkus 是一款专门为 Yeastar PBX 用户设计的软电话。只要有网络,就能把分机注册到移动 设备 (手机或电脑),从而实现随时随地的免费通话 (包括分机互打、外线呼叫)。为帮助你快 速了解如何设置和使用 Yeastar Linkus,本文提供关于 Yeastar Linkus 的概述,包括 Linkus 服务器、Linkus 客⼾端和 Linkus 相关的事件提醒。

### Linkus 服务器

你需要根据用户的 Linkus 使用需求, 对应配置 Linkus 服务器:

- •如果用户只需在公司本地局域网 (LAN) 中使用 Linkus,请根据以下文章的说明进行设 置。
	- 为用户启用 Linkus 客户端
	- 。 向用户发送 Linkus 登录凭证
- •如果用户需要在公司外部网络中使用 Linkus,则需要设置远程 Linkus 服务器。Yeastar 提供以下两种远程办公的解决方案, 以满足 Linkus 用户的远程使用需求。

### **隧道服务**

**隧道服务**是专为远程办公⽽设计的订阅服务。 订阅隧道服务之后,你可 为 PBX 绑定⼀个Yeastar 提供的 FQDN (完整域名),并拥有以下优势:

- 安全的⽹络连接
- 。 Linkus 服务相关的 NAT 映射自动配置
- Linkus 远程服务器⾃动配置
- 。Linkus 手机端、桌面端和网页端的远程访问
- 更高级的 Linkus 功能,例如即时通信 (IM)、视频会议等

如果你选择此方案,请根据以下文章的说明进行设置;

- [通过隧道服务配置](#page-6-1) Linkus 服务器
- 。为用户启用 Linkus 客户端
- 。向用户发送 Linkus 登录凭证

### **手动配置**

如果你没有订阅隧道服务,你需要完成一系列复杂的服务器配置和网络配 置,如端口映射、NAT 和公网 IP 配置,才能实现远程 Linkus 访问。

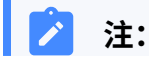

◦ 薄弱的⽹络防护可能会导致服务器遭受 SIP 攻击。 ◦ 错误的配置可能会导致通话单通问题。 。手动配置的 Linkus 服务器不支持远程访问 Linkus 网页 端,也不⽀持即时通信 (IM) 、视频通话和视频会议功能。

如果你选择此方案,请根据以下文章的说明进行设置。

- 。手动配置 Linkus 服务器
- 为用户启用 Linkus 客户端
- 。向用户发送 Linkus 登录凭证

### Linkus 客⼾端

### **Linkus 客⼾端⽤⼾数**

Yeastar P 系列 IPPBX 默认提供 10 个 Linkus 客户端用户数, 即可为 10 个分机 用户启用 Linkus 客户端使用权。如有更多用户需要使用 Linkus 客户端, 请联 系 PBX 提供商。

### **Linkus 客⼾端类型**

Yeastar P 系列 IPPBX 支持 Linkus 手机端、桌面端和网页端。下表列出了使用 Linkus 客户端的要求, 以及对应的下载链接和用户手册。

| Linkus 客户端       |                | 使用要求                                                                                |
|------------------|----------------|-------------------------------------------------------------------------------------|
| ΈJ<br>Linkus 手机端 | ₩<br>iOS       | ・iOS 11.0 或更高版本                                                                     |
|                  | 安卓             | · Android 6.0 或更高版本                                                                 |
| E)<br>Linkus 桌面端 | <b>Windows</b> | · Windows 7 或更高版本<br>・最低 2 GHz (32 位或 64 位)<br>处理器<br>・至少4GB内存<br>・至少 300 MB 硬盘空间可用 |
|                  | macOS          | OS X 10.11 El Capitan<br>或更高版本                                                      |
| E)<br>Linkus 网页端 | www<br>浏览器     | ·谷歌浏览器 87 或更高版本<br>• Microsoft Edge 87<br>或更高版本<br>・欧朋浏览器 72 或更高版本                  |

**Linkus 客⼾端⽤⼾权限**

默认情况下, 用户可以访问 Linkus 客户端内的所有菜单并设置所有配置项。你 可以设置权限规则以限制用户的访问及配置权限:

- •**菜单可见性权限**: 限制用户只能访问 Linkus 客户端中指定的菜单。
- ・**设置可操作权限**:限制用户只能更改 Linkus 客户端中指定的配置项。

更多信息,请参见设置 Linkus 客户端的用户权限。

### **Linkus 客⼾端登录⽅式**

Yeastar P 系列 IPPBX 允许用户通过不同方式登录 Linkus, 包括使用登录链接、 二维码快速登录,或通过填写登录信息手动登录。

### **快速登录**

你可以通过 Linkus 欢迎邮件向用户发送登录凭证。用户可通过邮 件中提供的二维码或链接快速登录 Linkus 客户端。

更多信息,请参见 向用户发送 Linkus [欢迎邮件以快速登录](#page-19-1)。

### **手动登录**

你也可以提供登录信息 (分机账号的用户名和密码, 以及 Linkus 服务器网络信息) 给用户, 用户可以通过手动填写登录信息登录 Linkus 客⼾端。

更多信息,请参见 向用户发送 Linkus 登录信息以手动登录。

### Linkus 事件

Yeastar P 系列 IPPBX 支持事件通知功能。当以下 Linkus 事件发牛时, 系统会将事件记录在 日志中,并通过指定的方式通知联系人。

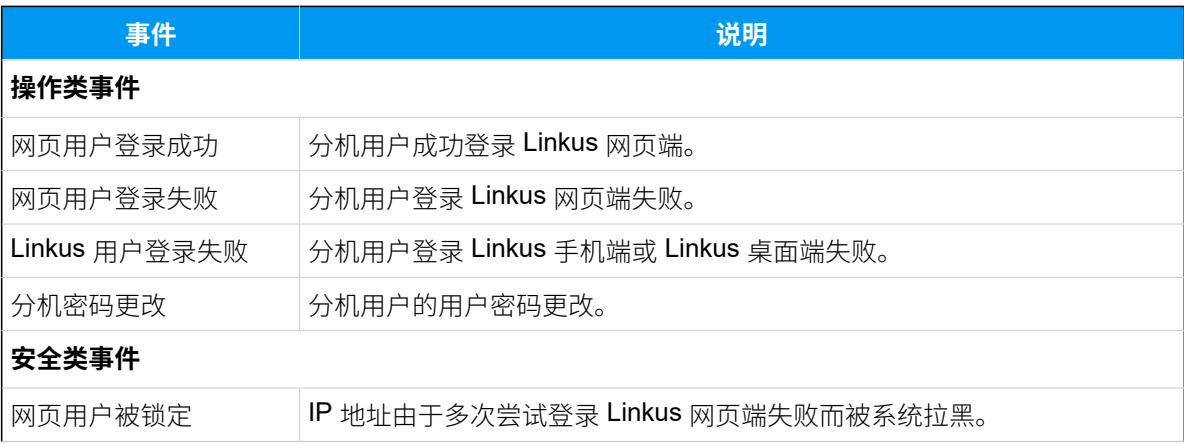

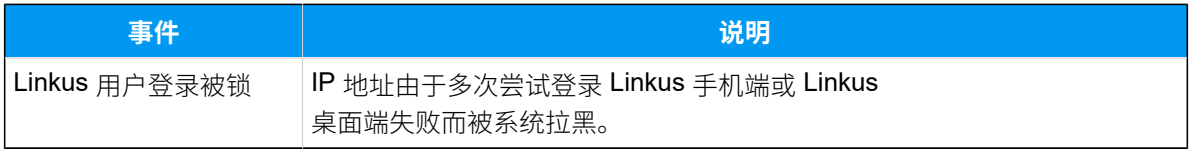

你可以在 系统 > 事件通知 中自定义事件等级和事件通知邮件模板,或管理事件通知联系人。 更多信息,请参见[配置事件通知](https://help.yeastar.com/zh-cn/p-series-appliance-edition/administrator-guide/configure-event-notifications.html)和管理通知联系人。

# <span id="page-6-1"></span><span id="page-6-0"></span>Linkus 服务器

# 通过隧道服务配置 Linkus 服务器

订阅 Yeastar P 系列 IPPBX 隧道服务之后,用户可以通过 PBX 的 SN 码远程登录并使用 Linkus 手机端。如果用户需要远程使用 Linkus 桌面端和 Linkus 网页端, 你需要在 PBX 系统 上进⼀步配置 Yeastar FQDN。

### 前提条件

订阅 **隧道服务** 服务。

#### $\dot{\mathbf{r}}$ 提示:

订阅服务前, 你可以免费试用 30 天。更多信息, 请参见 启用 [Yeastar](https://help.yeastar.com/zh-cn/p-series-appliance-edition/administrator-guide/start-free-trial-of-p-series-pbx-system-service.html) P 系列 IPPBX 服务的免费试用。

### 操作步骤

- 1. 登录 PBX 管理⽹⻚,进⼊**系统> ⽹络> 星纵信息 FQDN**。
- 2. 启⽤ **星纵信息 FQDN**。
- 3. 在 全限定域名 (FQDN) 栏, 设置 FQDN 域名。
	- a. 在下拉列表中, 选择一个域名。
	- b. 在第⼀个空⽩栏中,输⼊主机名称。

**注:** 请确认清楚再设置主机名称。FQDN 设置保存后无法更改。

例如,选择域名 **ras.yeastar.com**,,然后填写主机名称 yeastardocs,组成全限 定域名 **yeastardocs.ras.yeastar.com**。

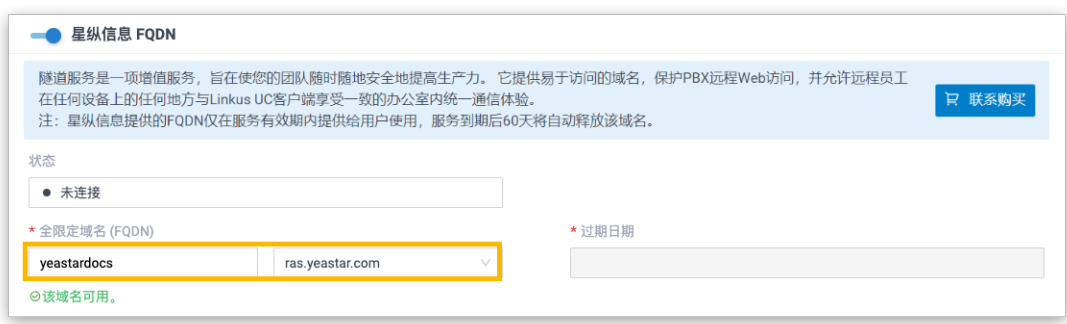

4. **可选:** 根据你的需要,配置远程访问权限。

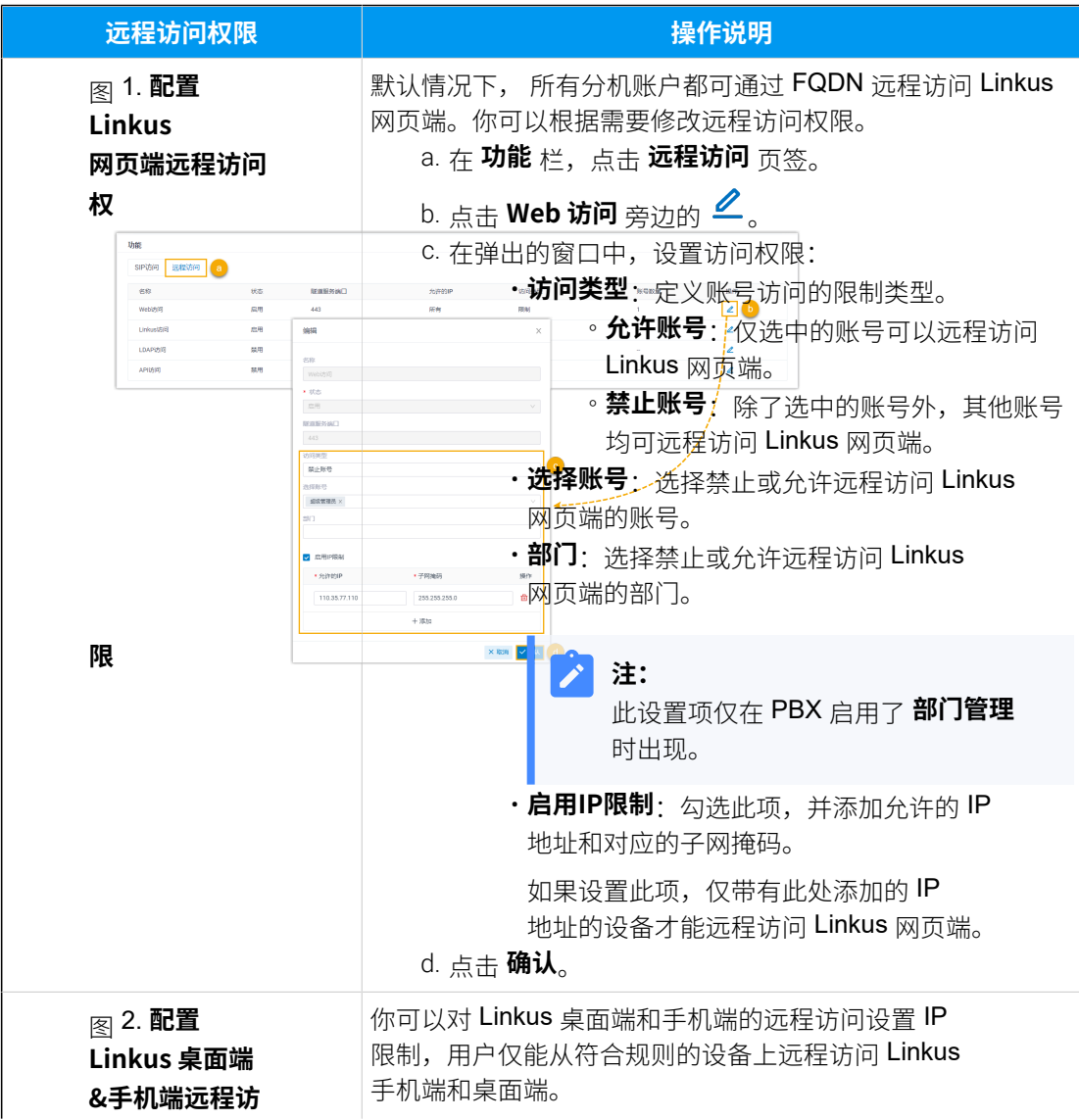

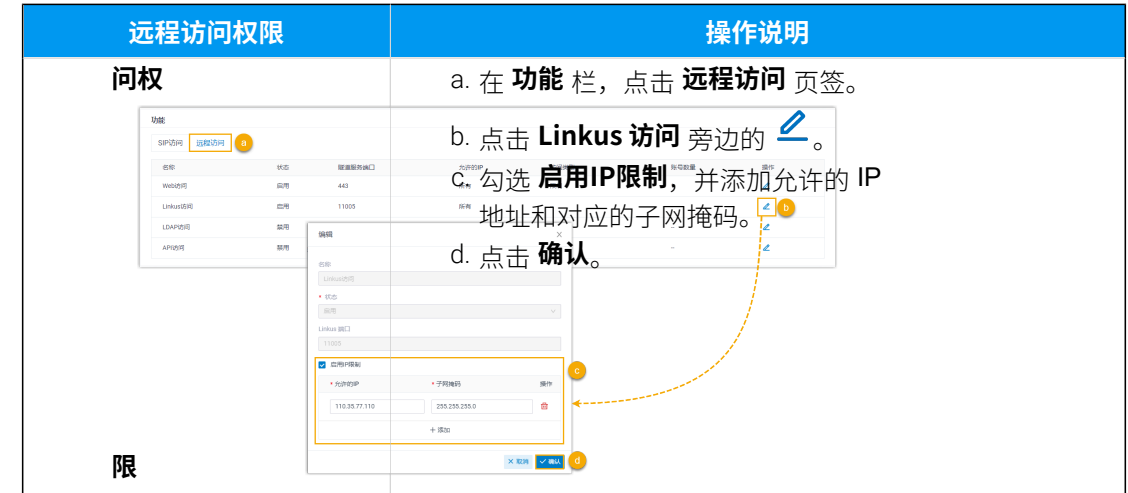

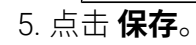

### 执行结果

• 以 FQDN 作为标识的 Linkus 服务器⾃动配置成功。**Linkus 服务器** 配置⻚⾯显⽰以下 信息:

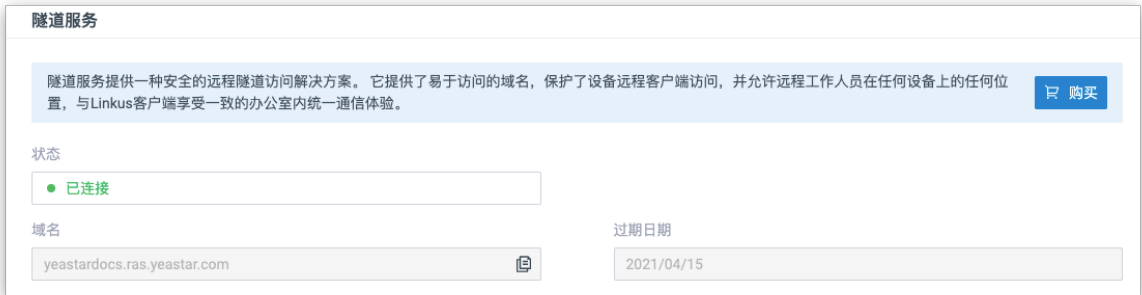

- **状态**:已连接。表⽰ Linkus 服务器已配置成功。
- 。**域名**: 域名可用于远程登录 Linkus。
- **过期⽇期**:隧道服务的过期⽇期。
- 用户可以通过 FQDN 远程登录并使用 Linkus 手机端、桌面端和网页端。

### 后续操作

- 配置 Linkus 客户端登录模式
- 为用户启用或禁用 Linkus 客户端
- 向用户发送 Linkus 登录凭证

# <span id="page-9-0"></span>⼿动配置 Linkus 服务器

本文介绍如何根据不同的网络环境, 手动配置 Linkus 服务器。

限制条件

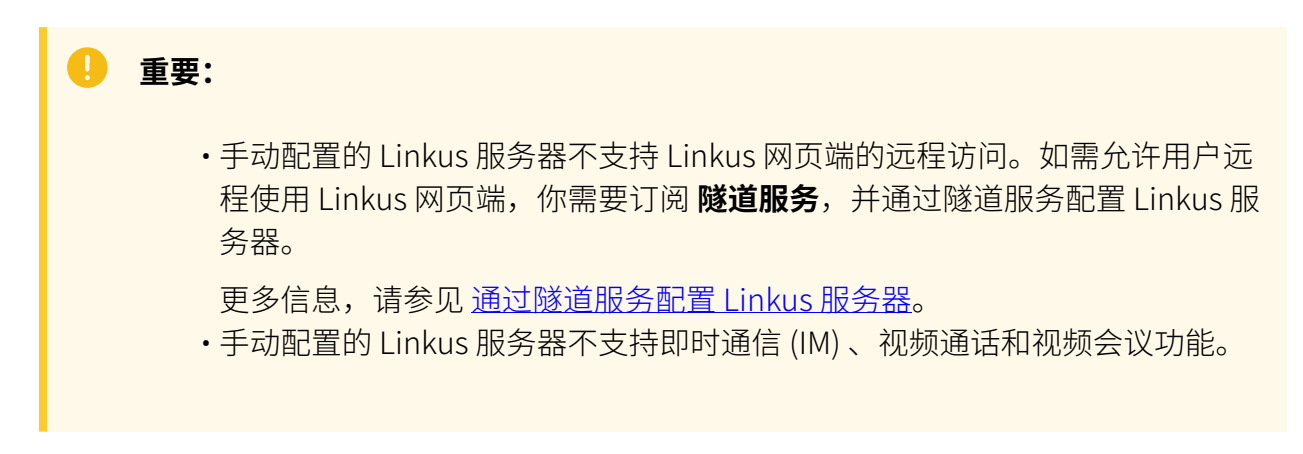

### 网络环境

- PBX 连接在路由器后面
- [PBX 直连到运营商路由器](#page-12-0)
- [PBX 连接到 VPN ⽹络](#page-13-1)

### <span id="page-9-1"></span>PBX 连接在路由器后面

如果 PBX 连接在路由器后面且 PBX 网口设置了私网 IP 地址, 你需要在路由器上映射 Linkus 相关的端口,并设置 PBX 的 SIP NAT,保证 Linkus 可以在外网正常运行。

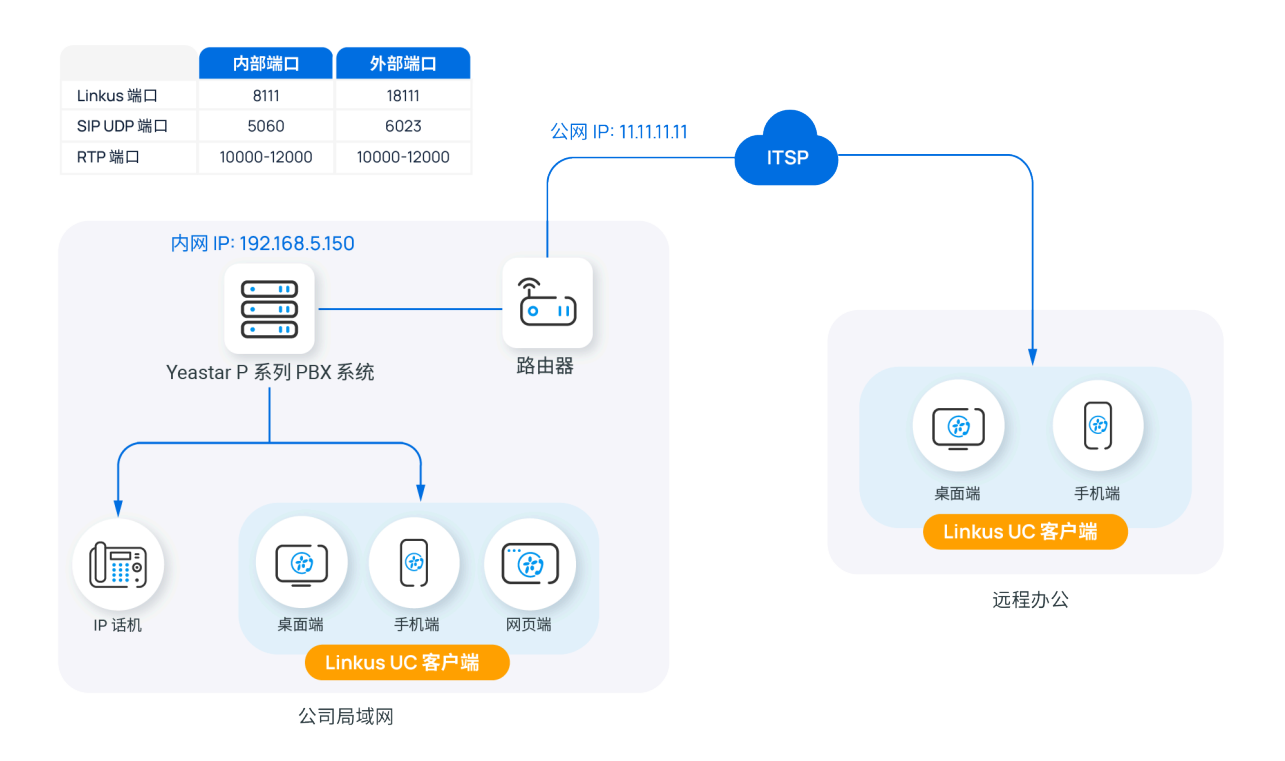

### **操作步骤**

基于以上网络拓扑,你可以根据如下说明配置 Linkus 服务器和路由器:

1. 在 PBX 管理网页上查看以下本地服务端口 (路径: 系统 > 网络 > 服务端 **□**), 并在路由器上映射这些端口。 在本例中,映射以下端口:

 $\mathbf{u}$ **重要:** 为了确保 RTP 数据包能够正确传输, RTP 的本地端口和外部的端 ⼝必须⼀致。你可以在 **PBX设置 > SIP设置> 通⽤> 基本> RTP 端⼝范围** 中查看和修改 RTP 端⼝范围。

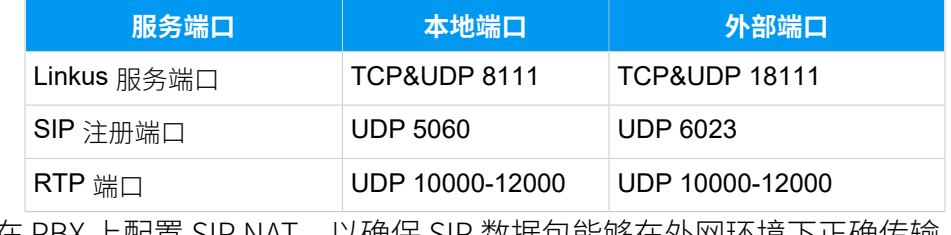

2. 在 PBX 上配置 SIP NAT,以确保 SIP 数据包能够仕外网坏境 下止佣传制。

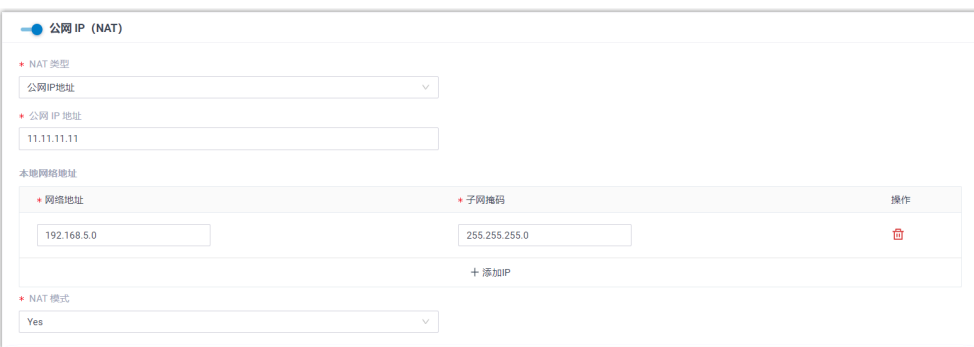

- a. 登录 PBX 管理网页, 进入 系统 > 网络, 点击 公网 IP 和端口 页签。
- b. 启⽤ **公⽹ IP (NAT)**。
- c. 在 **NAT 类型** 下拉列表中,选择 **公⽹IP地址**。
- d. 在 公网 IP 地址 字段,填写 PBX 的公网 IP 地址。在本例中,填写 11.11.11.11。
- e. 在 **本地⽹络地址** 栏,点击 **+添加IP**,添加所有本地⽹络。在本例 中,填写 192.168.5.0/255.255.255.0。
- f. 在 **NAT 模式** 下拉列表中,选择 **Yes**。
- 3. 在 公网端口 栏, 填写已映射的 SIP 端口和 Linkus 外部端口。

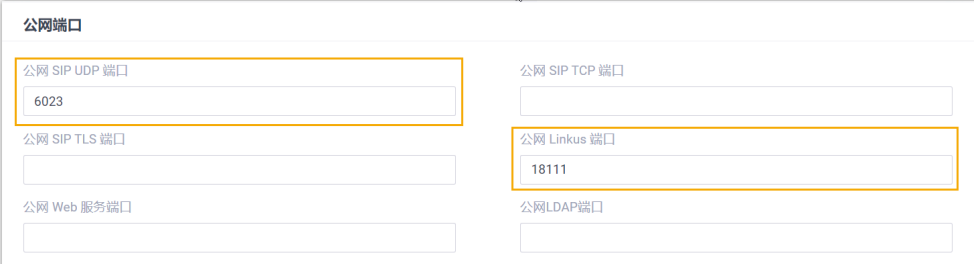

- 公网 SIP UDP 端口: 在本例中,填写 6023。
- **公⽹ Linkus 端⼝**:在本例中,填写 18111。
- 4. 点击 **保存** 并 **应⽤**。

### **执⾏结果**

Linkus 本地服务器和远程服务器都已配置成功。

#### ╱ **注:**

用户在公司局域网中使用 Linkus 时, Linkus 通过本地 IP 地址通信。否 则,Linkus 通过远程 IP 地址通信。

**后续操作**

- 配置 Linkus 客户端登录模式
- 为用户启用 Linkus 客户端
- 向用户发送 Linkus 登录凭证

### <span id="page-12-0"></span>PBX 直连到运营商路由器

如果 PBX 直接连接到网络运营商提供的路由器且 PBX 网口设置了运营商的公网 IP 地址, 用 ⼾可以直接远程访问 Linkus 服务器。

# **注:** • 在这种网络场景下,你无需在路由器做端口映射和在 PBX 设置 SIP NAT。 •在这种网络场景下,建议你修改 SIP 默认端口为其他端口 (路径: PBX设置 > SIP设置 > 常规 > 基本 > SIP UDP 端口), 以保证 PBX 系统的通信安全。

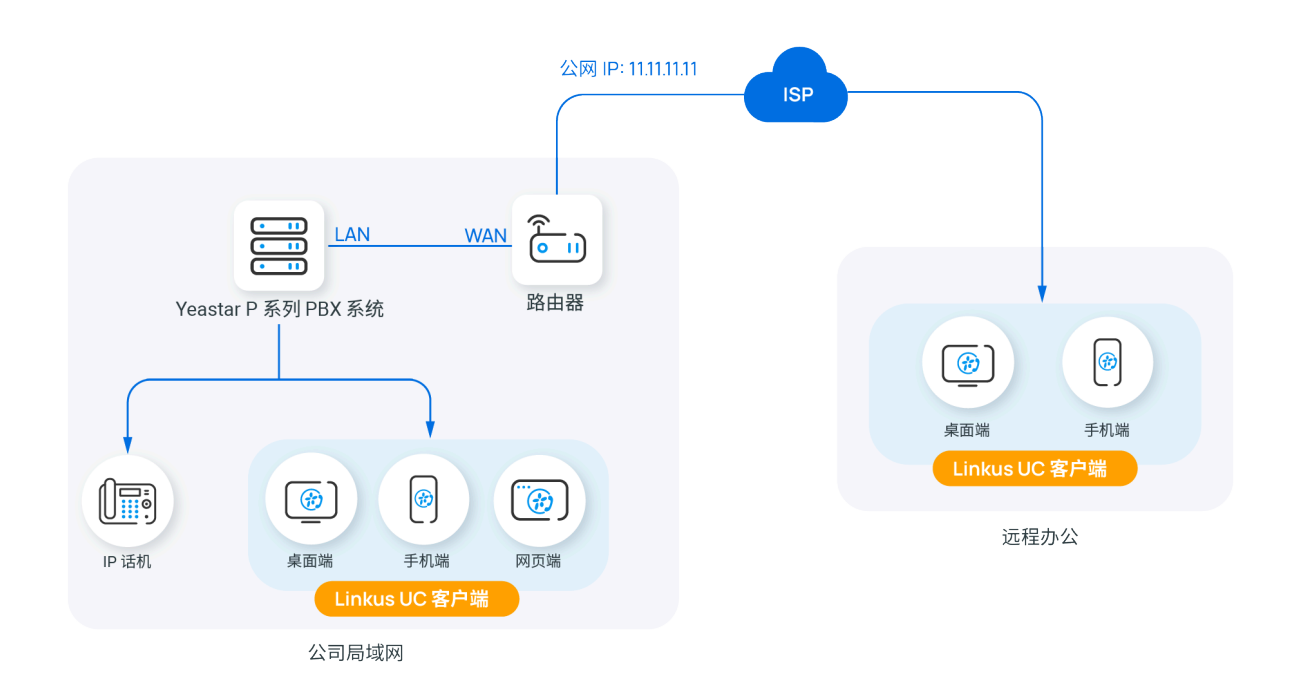

### **后续操作**

- 配置 Linkus 客户端登录模式
- 为用户启用 Linkus 客户端
- 向用户发送 Linkus 登录凭证

### <span id="page-13-1"></span>PBX 连接到 VPN 网络

如果 PBX 连接到 VPN 网络,用户可直接通过 VPN 网络访问 Linkus 服务器。

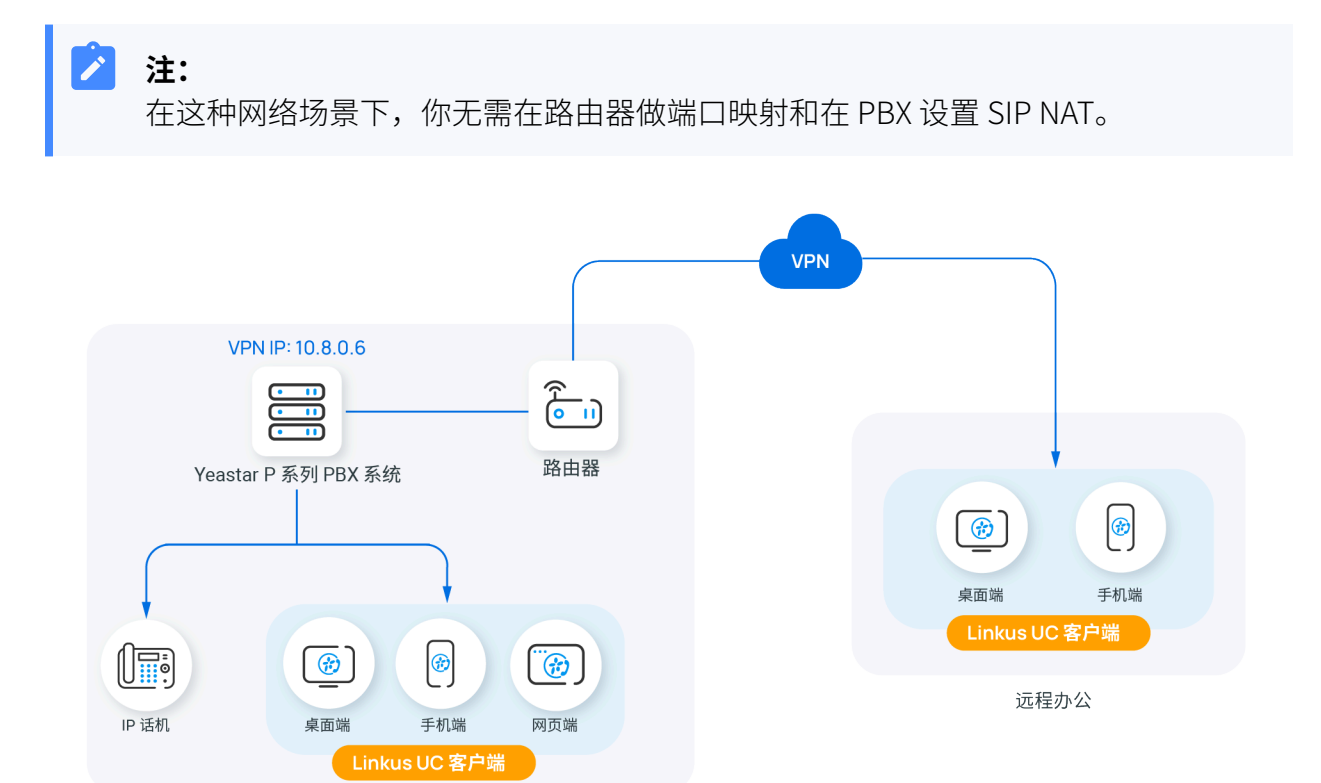

公司局域网

### **后续操作**

- 配置 Linkus 客户端登录模式
- 为用户启用 Linkus 客户端
- 向用户发送 Linkus 登录凭证

# <span id="page-13-0"></span>配置 Linkus 客⼾端登录模式

Yeastar P 系列 IPPBX 支持两种 Linkus 登录模式。本文介绍如何配置 Linkus 客户端登录模 式。

### 操作步骤

- 1. 登录 PBX 管理网页, 进入 **分机和中继 > 分机**。
- 2. 在分机列表的顶部,点击 **Linkus服务器**。

3. 在 Linkus客户端登录模式 栏, 勾选登录模式。

・分机号码:用户可以使用分机号码作为 Linkus 登录的用户名。

• 邮箱地址:用户可以使用与其分机绑定的邮箱地址作为 Linkus 登录的用户名。 4. 点击 **保存**。

# <span id="page-14-0"></span>配置 Linkus 欢迎邮件模板

Linkus 欢迎邮件用于为用户提供其分机号码和语音信箱 PIN 码,以及所有 Linkus 客户端的登 录凭证和说明。Yeastar P 系列 IPPBX 提供一个默认的 Linkus 欢迎邮件模板,你也可以根据 需要⾃定义欢迎邮件模板。

### **注:**

默认情况下,PBX 使用预设的邮件通知语言发送 Linkus 欢迎邮件。如有需要,可进 入 系统 > 邮箱 > 邮件模板 > 通知邮件语言 进行修改。

### 操作步骤

- 1. 登录 PBX 管理网页, 进入 分机和中继 > 分机。
- 2. 在分机列表的顶部,点击 **Linkus服务器**。
- 3. 点击 **邮件模板** 页签。
- 4. ⾃定义邮件模板。
	- a. 在 **模板** 下拉列表,选择 **⾃定义**。
	- b. 根据你的需要,更改邮件主题和内容。

**重要:** 请勿更改邮件模板中的变量 {{.xxx}},否则 Linkus 欢迎邮件中的信息 会出现异常。

c. 点击 **保存**。

### **相关信息**

向用户发送 Linkus [欢迎邮件以快速登录](#page-19-1)

# <span id="page-15-1"></span><span id="page-15-0"></span>Linkus 客户端

# 为用户启用或禁用 Linkus 客户端

只有在用户分机的 Linkus 客户端启用后,用户才可使用 Linkus。你可以根据需要为用户启用 或禁用 Linkus 客户端。

### <span id="page-15-2"></span>为用户启用 Linkus 客户端

### **限制条件**

Yeastar P 系列 IPPBX 默认提供 10 个 Linkus 客户端用户数, 即可为 10 个分机 用户启用 Linkus 客户端使用权。如有更多用户需要使用 Linkus 客户端, 请联 系 PBX 提供商。

### **操作步骤**

- 1. 登录 PBX 管理网页, 进入 **分机和中继 > 分机**。
- 2. 点击分机旁边的
- 3. 点击 Linkus客户端 页签。
- 4. 开启 **Linkus通话功能(Mobile/PC/Web)**。

#### $\mathbf{r}$ **注:**

若已启⽤ Linkus SDK (路径:**应⽤对接> Linkus SDK**),则该选 项为 **Linkus通话功能(Mobile/PC/Web/Pad(SDK))**。

5. 点击 **保存** 并 **应⽤**。

### **执⾏结果**

用户的 Linkus 客户端已启用,可以使用其 Linkus 登录凭证登录 Linkus 客户 端。

### **后续操作**

- 设置 Linkus 客户端的用户权限。
- 向用户发送 Linkus 登录凭证。

为用户禁用 Linkus 客户端

### **操作步骤**

- 1. 登录 PBX 管理网页, 进入 **分机和中继 > 分机**。
- 2. 点击分机旁边的
- 3. 点击 Linkus客户端 页签。
- 4. 关闭 **Linkus通话功能(Mobile/PC/Web)**。

## **注:** 若已启⽤ Linkus SDK (路径:**应⽤对接> Linkus SDK**),则该选 项为 **Linkus通话功能(Mobile/PC/Web/Pad(SDK))**。

5. 点击 **保存** 并 **应⽤**。

### **执⾏结果**

用户无法登录和使用 Linkus 客户端。

# <span id="page-16-0"></span>设置 Linkus 客户端的用户权限

为用户启用 Linkus 客户端后,用户可以访问所有菜单及更改所有配置项。你可以设置用户权 限, 指定用户可以访问的菜单或更改的配置项, 该设置将应用于所有 Linkus 客户端。

### 使用要求

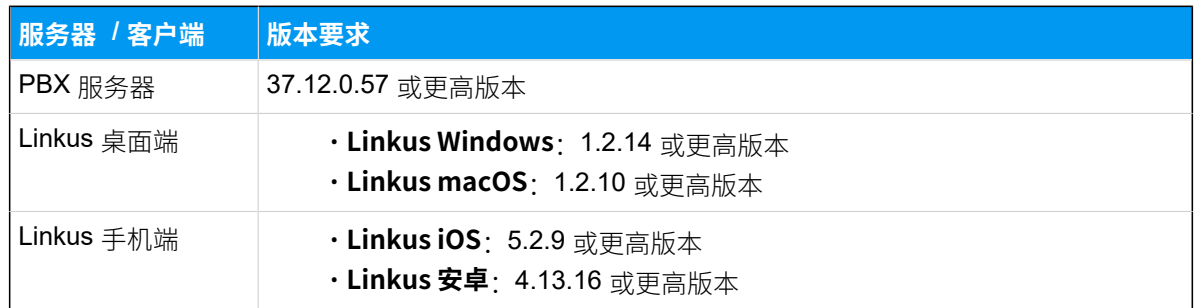

### 设置菜单可⻅性权限

默认情况下,用户可以访问 Linkus 客户端中的所有菜单。你可以设置菜单的访问权限, 以限 制用户只能访问指定的菜单。

### **操作步骤**

1. 登录 PBX 管理网页, 进入 **分机和中继 > 客户端权限 > 菜单可见性**。

列表显示默认规则,该规则允许所有用户访问所有菜单。

2. 点击 **添加规则**。

3. ⾃定义⼀条访问菜单的规则,然后点击 **保存**。

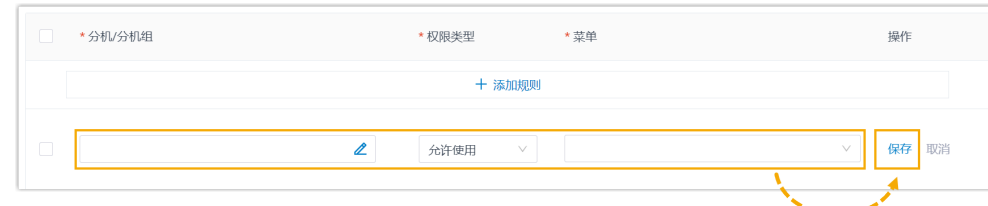

•分机/分机组:点击 <u>《</u> 选择所需的分机、分机组或部门。 ◦ **权限类型**:从下拉列表中选择权限类型。

·允许使用: 允许访问 Linkus 客户端的指定菜单。

·禁止使用:禁止访问 Linkus 客户端的指定菜单。

◎ **菜单**: 选择允许或禁止用户访问的菜单。

### **执⾏结果**

该规则立即生效。用户在 Linkus 客户端中只能查看和访问其可见的菜单。

### 设置可操作权限

默认情况下,分机用户可以对 Linkus 客户端内的所有配置项进行更改。你可以设置操作权 限,以限制用户只能更改特定的配置项。

### **操作步骤**

1. 登录 PBX 管理网页, 进入 分机和中继 > 客户端权限 > 客户端设置。

列表显示默认规则,该规则允许所有用户设置 Linkus 客户端的全部配置 项。

- 2. 点击 **添加规则**。
- 3. ⾃定义⼀条配置项的操作权限规则,然后点击 **保存**。

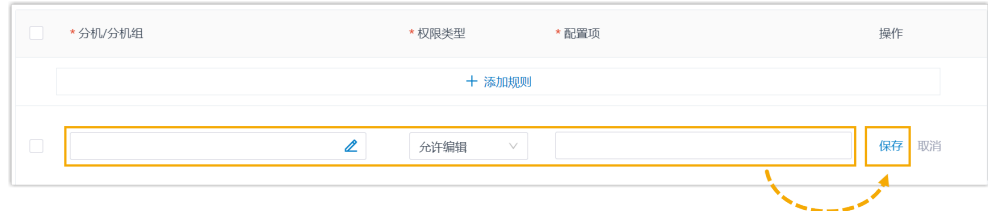

- •分机/分机组:点击 丝 选择所需的分机、分机组或部门。
- •权限类型:从下拉列表中选择权限类型。

◦ 允许编辑:允许用户更改 Linkus 客户端中指定的配置项。

- ◦**禁止编辑**: 禁止用户更改 Linkus 客户端中指定的配置项。
- •配置项: 选择允许或禁止用户更改的配置项。 参阅下表,以了解每个选项所控制的 Linkus 客⼾端的配置项。

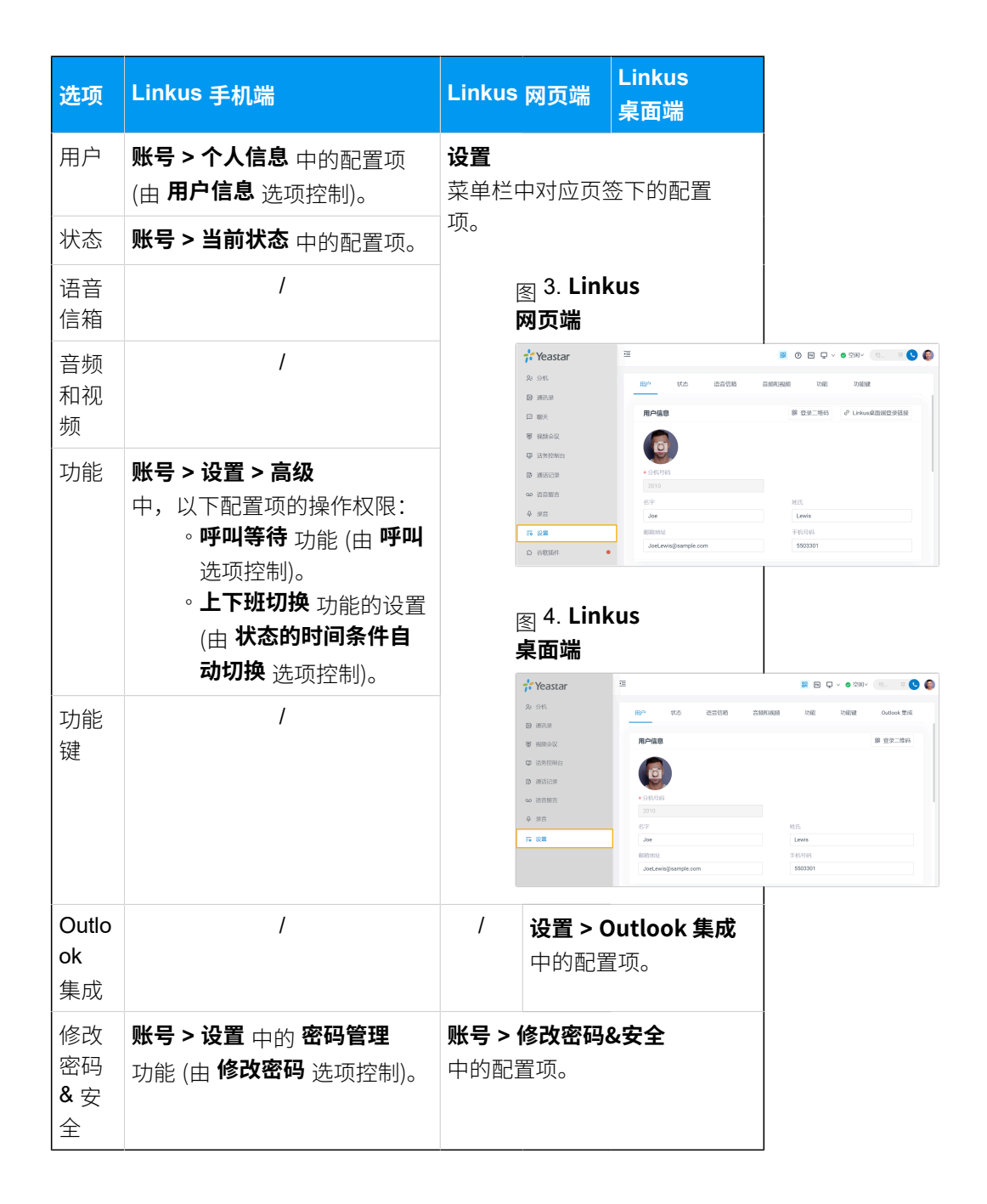

### **执⾏结果**

该规则立即生效。用户在 Linkus 客户端中只能更改其操作权限内的配置项。

# <span id="page-19-0"></span>向用户发送 Linkus 登录凭证

为用户启用 Linkus 客户端后,你需要向他们发送登录凭证。本文介绍你需要发送哪些凭证, 以及用户如何通过这些凭证登录 Linkus。

### <span id="page-19-1"></span>向⽤⼾发送 Linkus 欢迎邮件以快速登录

大多数情况下,你可以直接发送 Linkus 欢迎邮件给用户。用户可以通过邮件中的二维码或链 接快速登录 Linkus。

### **前提条件**

### • **系统配置**

◦ Linkus 服务器已配置完成。

更多配置信息,请参见通过隧道服务配置 Linkus 服务器 或 手动配 置 Linkus [服务器](#page-9-0)。

◦ [PBX 的邮件服务器配置正确,](https://help.yeastar.com/zh-cn/p-series-appliance-edition/administrator-guide/email-server-overview.html)可正常发送邮件。

### • **分机配置**

- 分机已绑定邮箱地址。
- 。分机已启用 Linkus 客户端。

### **操作步骤**

1. 登录 PBX 管理网页,进入 **分机和中继 > 分机**。

2. 选择分机,然后点击分机列表顶部的 **欢迎邮件**。

### **执⾏结果**

用户将收到 Linkus 欢迎邮件, 并可根据以下图示使用邮件中的二维码或链接登 录 Linkus 客户端。

### **注:**

二维码和登录链接 24 小时内有效,且只能使用一次。

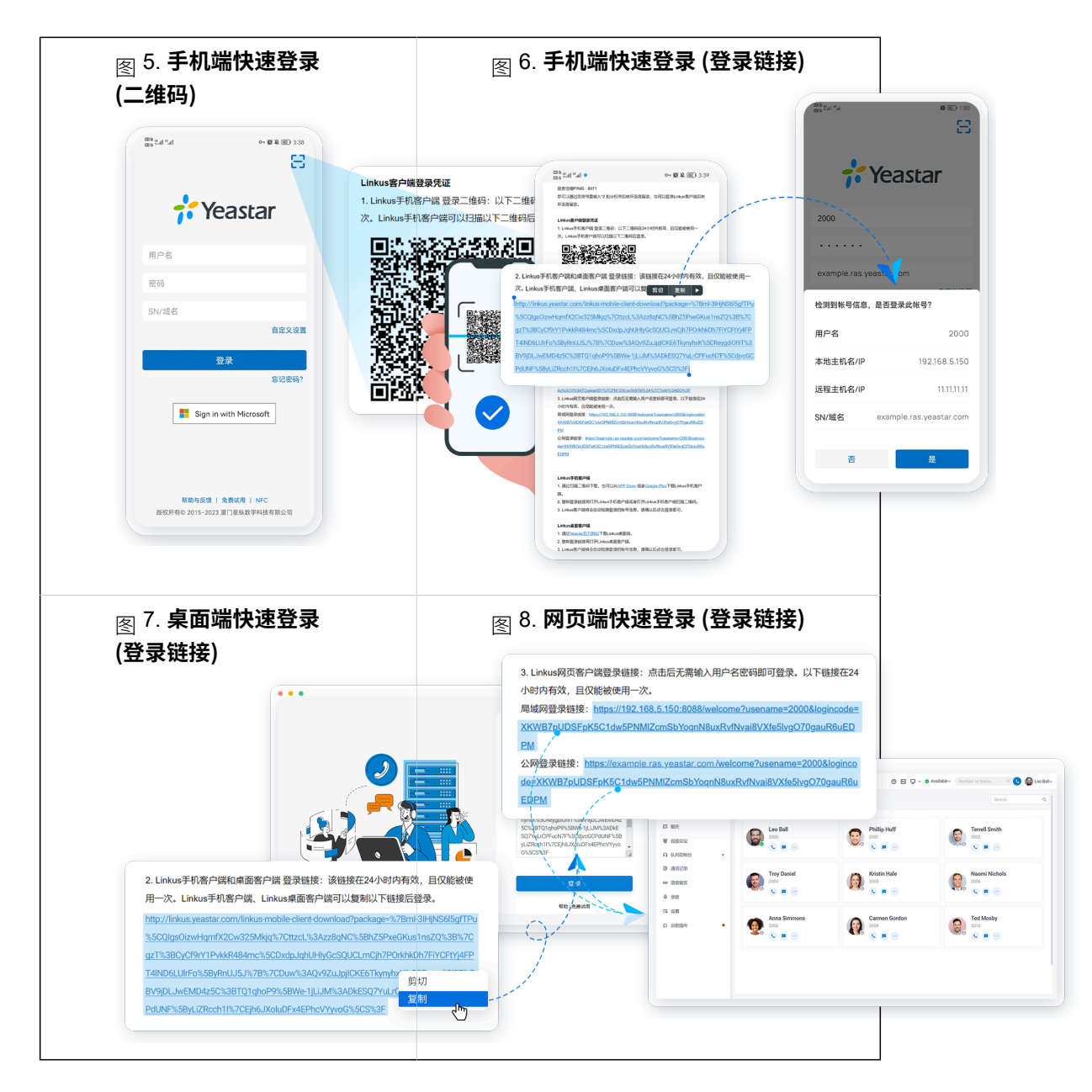

### <span id="page-20-0"></span>向用户发送 Linkus 登录信息以手动登录

如果用户没有收到 Linkus 欢迎邮件或者无法访问邮箱, 你可以向用户提供提供用户名和密 码, 以及 Linkus 服务器网络信息。用户可以手动填写登录信息登录 Linkus。

### **操作步骤**

根据不同的 Linkus 服务器配置方式, 向用户提供对应的登录凭证, 具体信息如 下表所示。

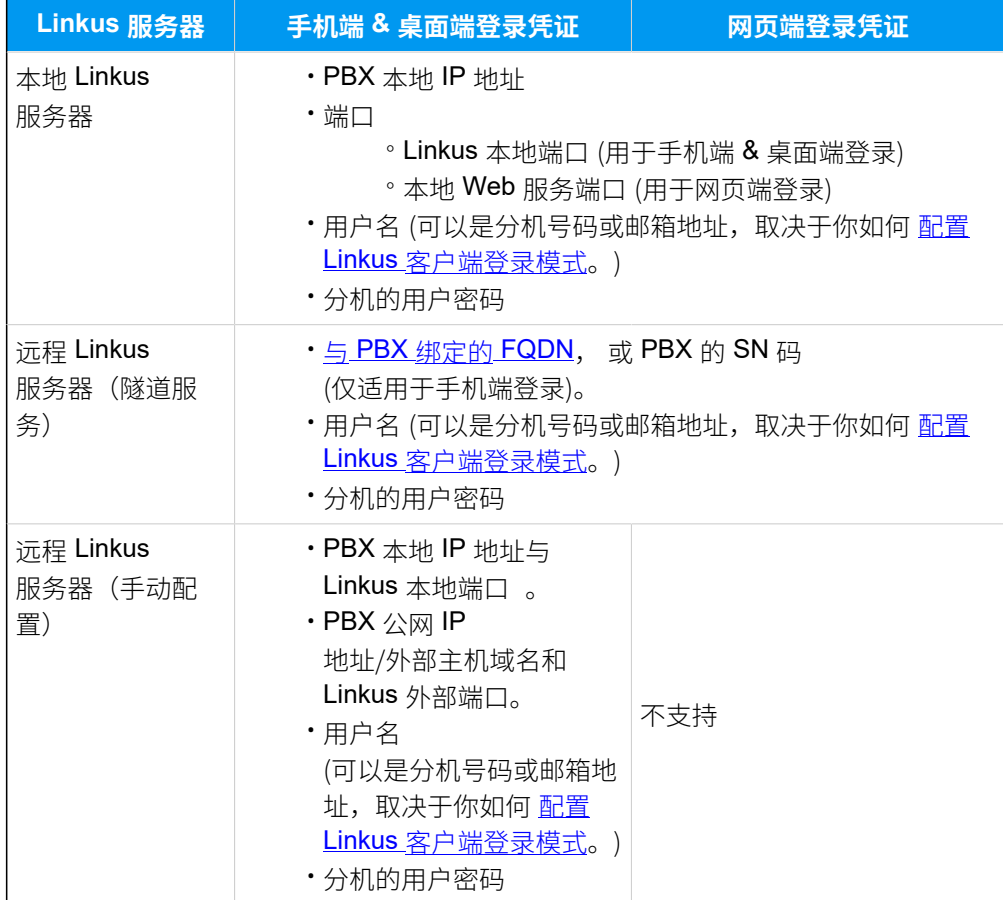

### **执⾏结果**

用户收到登录信息,可手动填写信息登录 Linkus 客户端。

# <span id="page-21-0"></span>为 Linkus 手机端配置语音编解码

你可以根据用户的实际使用场景为他们的 Linkus 手机端选择合适的语音编解码,从而提高通 话质量。

### 使用要求

- **PBX 服务器**:37.11.0.22或更⾼版本
- **Linkus ⼿机端**:
	- 安卓: 4.12.2 或更高版本
	- **iOS**: 5.1.3 或更高版本

### 操作步骤

- 1. 登录 PBX 管理网页, 讲入 **分机和中继 > 分机**。
- 2. 点击分机旁的  $\mathbb{Z}_q$
- 3. 点击 Linkus客户端 页签,在 Linkus手机端编解码 下拉列表中选择一个语音编解码。

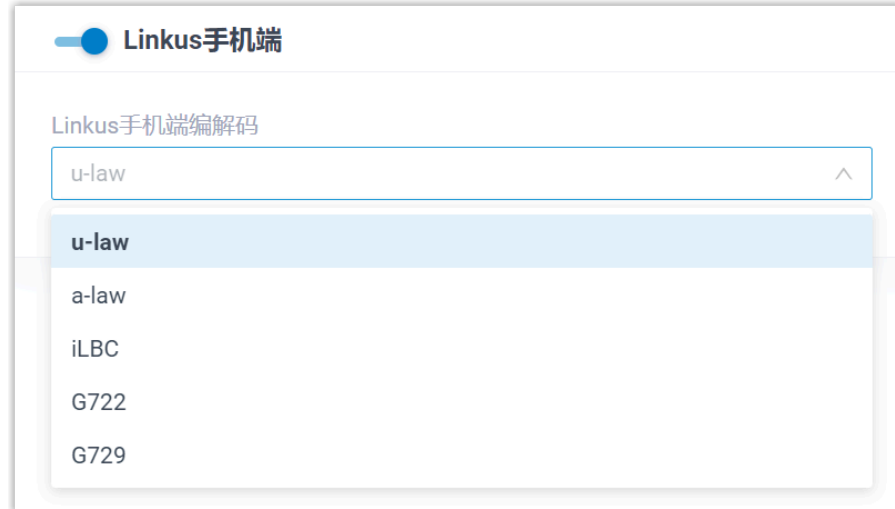

4. 点击 **保存**。

### 执行结果

该编解码已应用于所选分机用户的 Linkus 手机端。

### **注:**

分机用户也可以在其 Linkus 手机端上更改语音编解码(路径:**账号 > 设置 > 音频选 项> 编解码**),且更新后的设置会⾃动同步⾄ PBX。

# <span id="page-22-0"></span>为 Linkus 手机端启用或禁用 ICE 功能

ICE (Interactive Connectivity Establishment, 交互式连接创建) 是一种端到端交互的技术, 允 许 Yeastar PBX 与 Linkus 建立直接的点对点连接, 从而减少网络延迟和丢包率, 提高通话质 量。你可以根据用户的实际使用场景,在 PBX 管理网页上为用户的 Linkus 手机端启用或禁用 ICE 功能。

### 使⽤要求

• **PBX 服务器**:37.13.0.25或更⾼版本

- **Linkus ⼿机端**:
	- Linkus 安卓端: 5.3.12 或更高版本
	- **Linkus iOS 端**: 5.3.6 或更高版本

### 操作步骤

- 1. 登录 PBX 管理网页, 进入 **分机和中继 > 分机**。
- 2. 点击分机旁的 $\mathbb{Z}_q$
- 3. 点击 **Linkus 客⼾端** ⻚签,然后从 **ICE** 的下拉列表中选择⼀个选项。

**注:** P 如果你禁用 ICE, 用户将无法通过 Linkus 手机端进行视频通话。

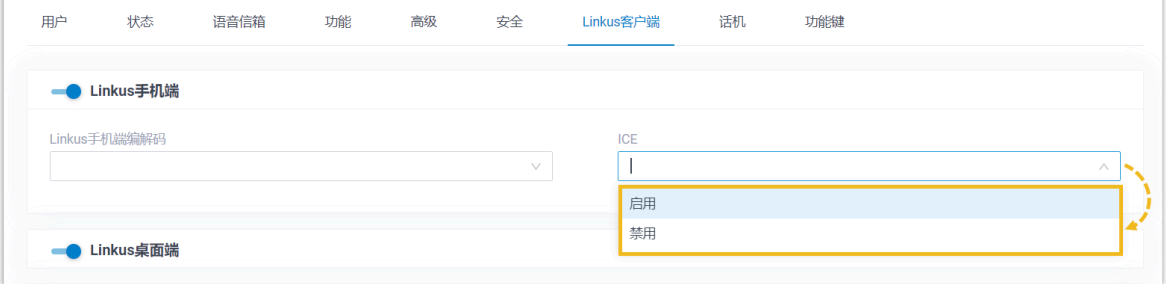

### 4. 点击 **保存**。

### 执行结果

ICE 配置已同步到用户的 Linkus 手机端,将在用户退出并重新打开 APP 或者用户重新登录 APP 后⽣效。

### **注:**

分机用户也可以在其 Linkus 手机端上更改 ICE 配置 (路径:账号>设置>音频选项> ICE), 且更新后的设置会自动同步至 PBX。